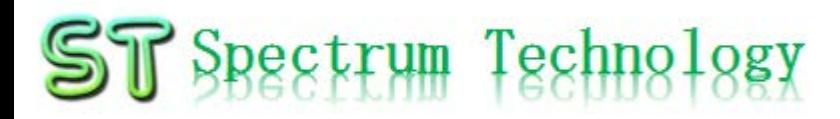

V1.0 2019/12/25

抜粋版

#### はじめてのクラウドAI開発キット2 ~グーグルのAIノウハウを最大活用、動画高速処理が可能に~ 設定編

Google Cloud Platform

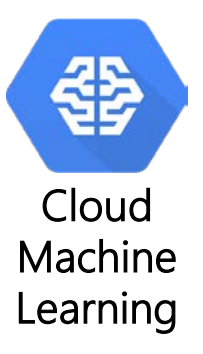

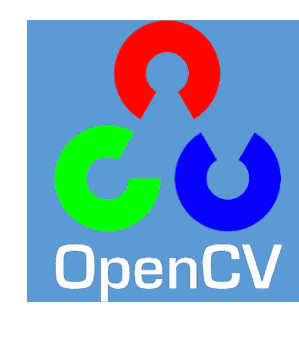

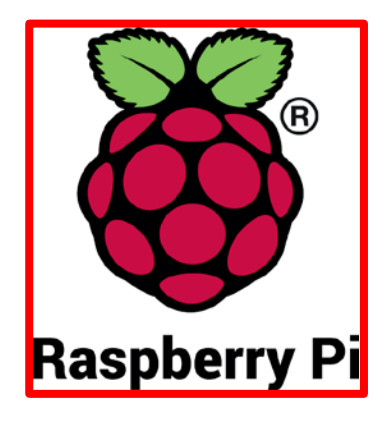

#### スペクトラム・テクノロジー株式会社

[https://spectrum-tech.co.jp](http://spectrum-tech.co.jp/)

[sales@spectrum-tech.co.jp](mailto:sales@spectrum-tech.co.jp)

### 目次

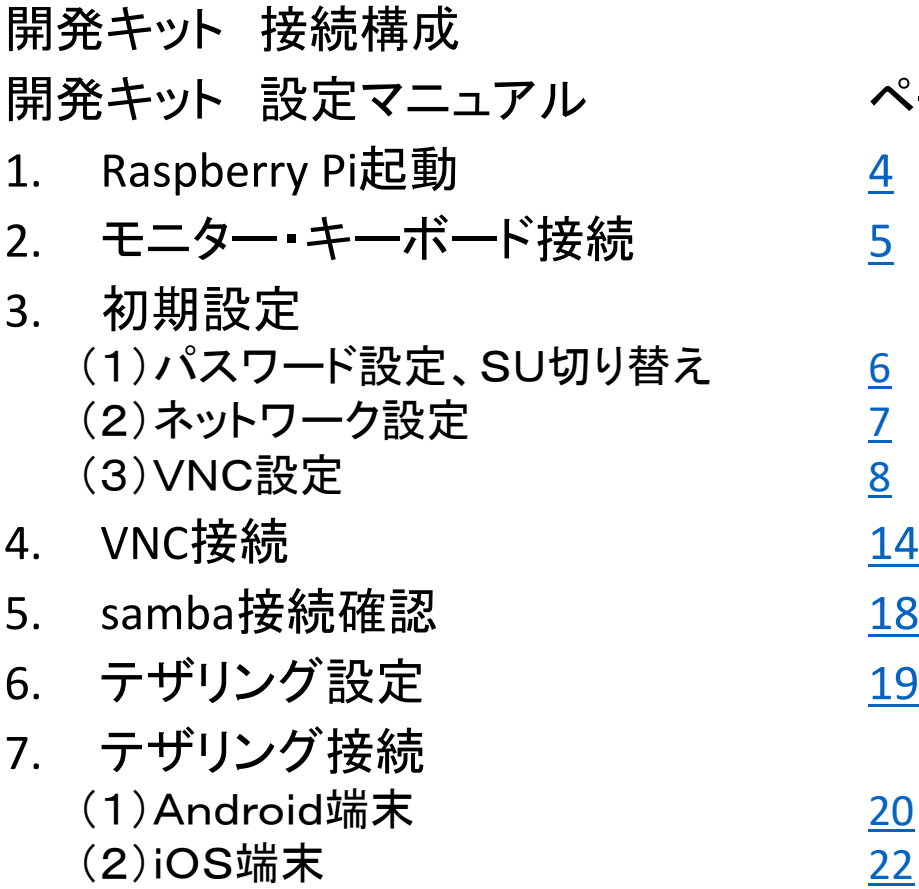

ページ 抜粋版のためページと内容は一 致しません

Raspberry PiはRaspberry Pi foundationの登録商標です。

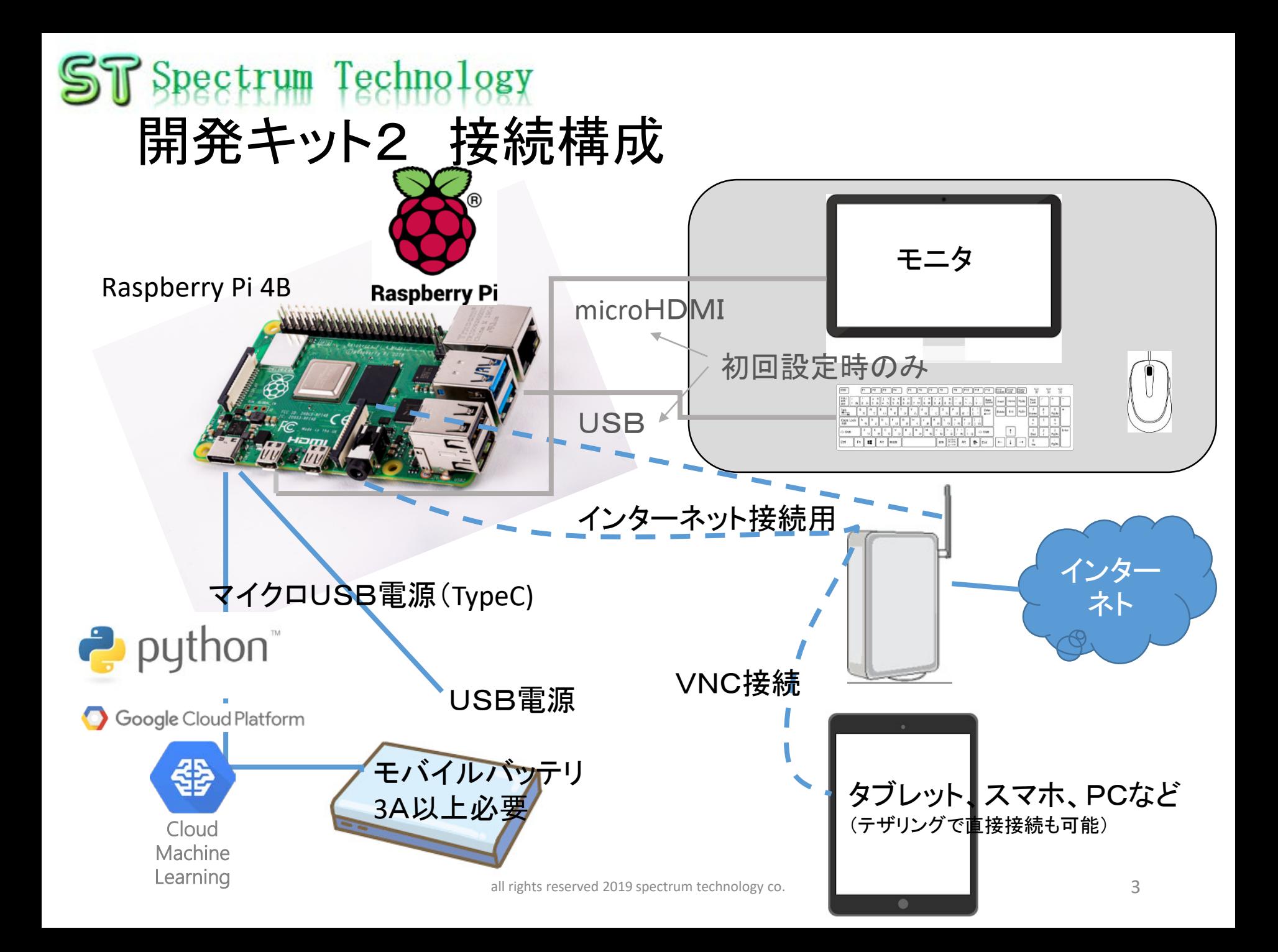

## <span id="page-3-0"></span>開発キット設定マニュアル

#### 1. Raspberry Pi起動 ① マイクロSDカードを挿入

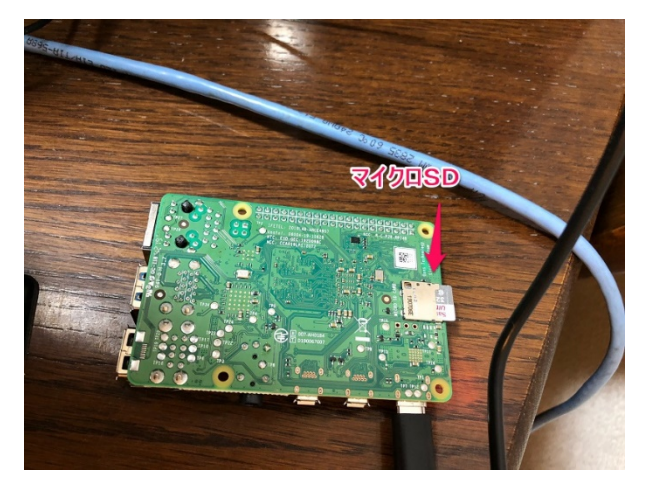

・Raspberry Piの裏面からマイクロS Dカードを挿入します。 ・Raspbian OS(Buster系列)と必要な モジュール、ドライバをインストール 済です。

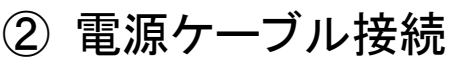

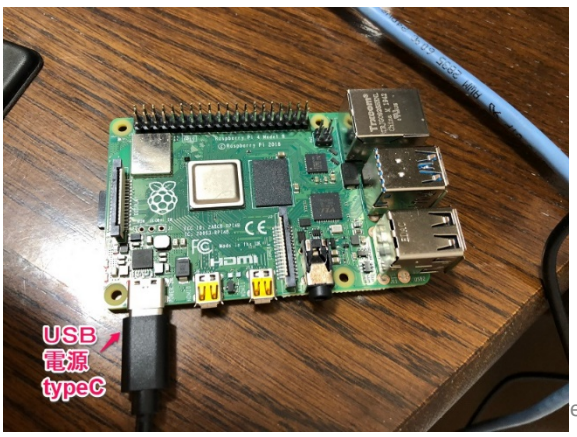

・Raspberry PiのマイクロUSB端子に 電源コードを挿入します。 ・電源コードは付属しておりません。 必要な場合は、オプションで販売し ております。

<span id="page-4-0"></span>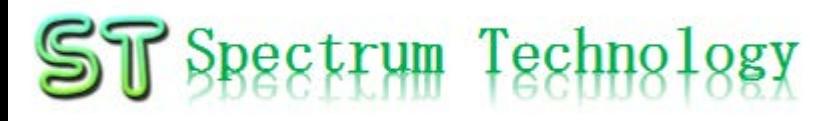

2. モニター、キーボード接続

Raspberry Piとモニタ(HDMI接続)、マウス、キーボード(USB接続)を接続し、 初期設定を行います。VNC設定が完了すると以降は使用しません。 ノートPCの場合は、

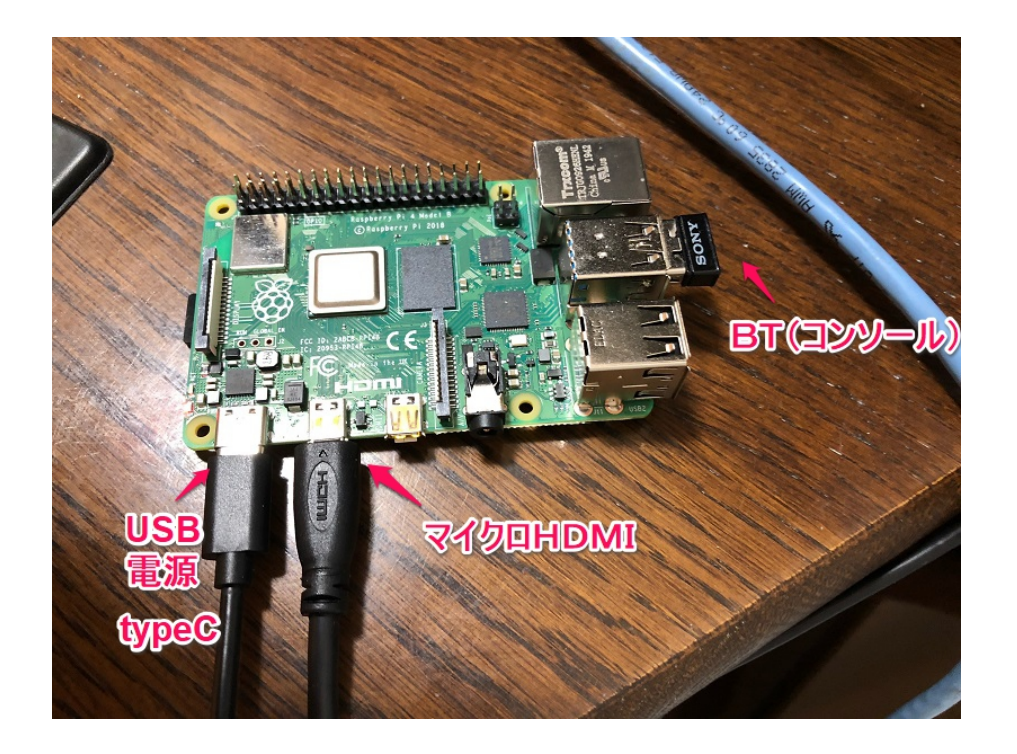

① モニタ接続

- モニター(TV、PCでHDMI端子の あるもの)を準備します。
- マイクロHDMIケーブルにより、

Raspberry Piとモニタを接続します。

- ② マウス、キーボード接続
	- デスクトップPCに接続しているマウ ス、キーボードをUSBでRaspberry Piと接続します。
	- マウス、キーボードがBluetoothで 接続されている場合は、本体の Bluetooth USBを外してRaspberry Pi と接続します。

表示されません

<span id="page-5-0"></span>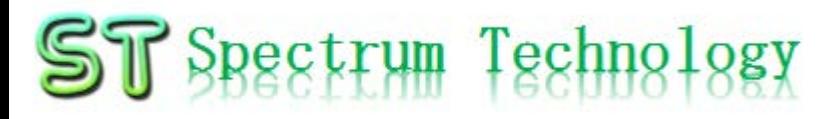

#### 3. 初期設定 (1)パスワード設定、SU切り替え Raspberry Piが立ち上がったことを確認し、各種設定を行います。

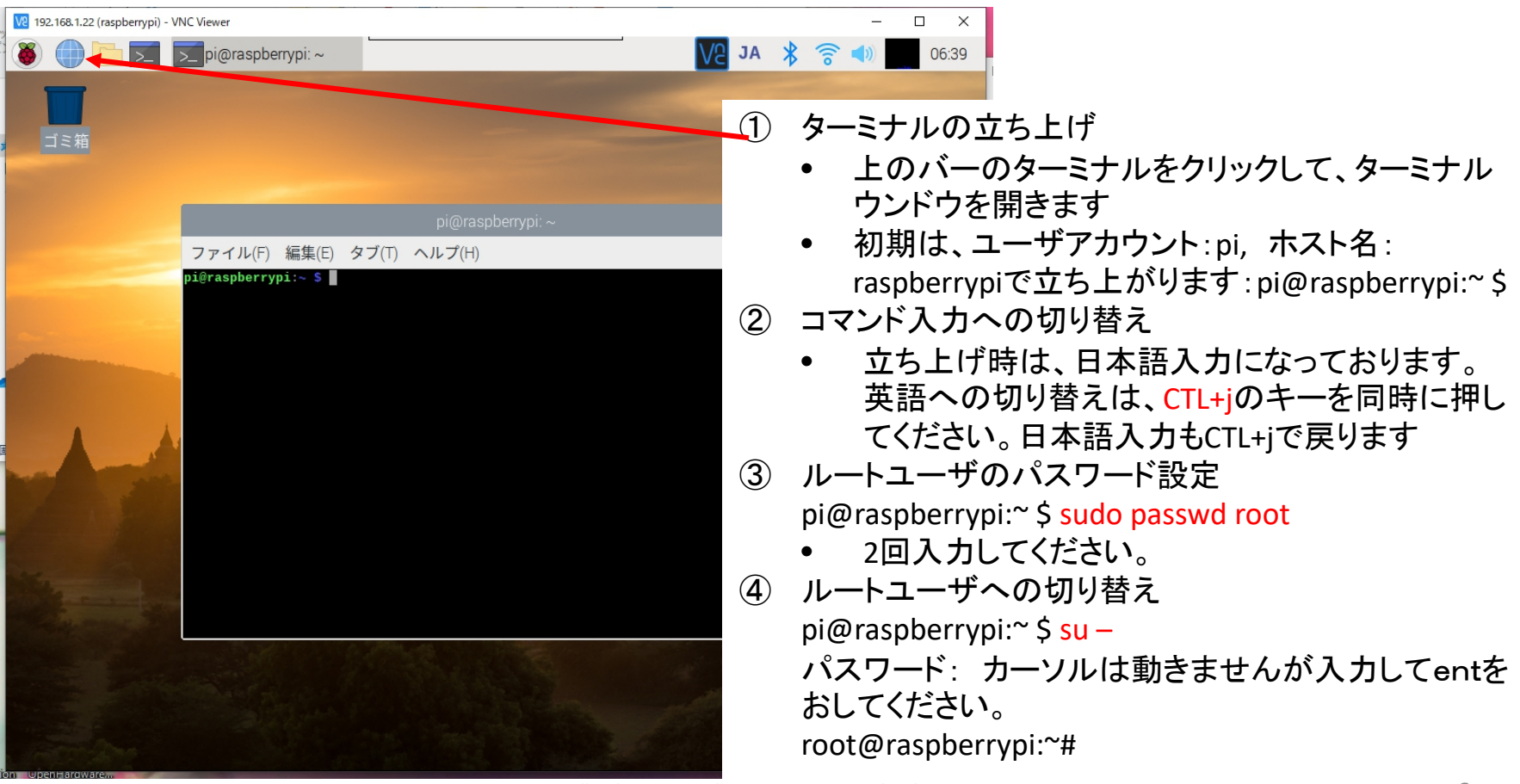

<span id="page-6-0"></span>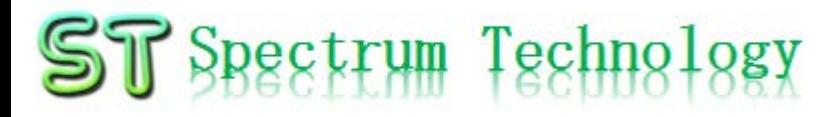

#### 開発キット設定マニュアル 3. 初期設定

(2)ネットワーク設定 Raspberry Piが立ち上がったことを確認し、各種設定を行います。

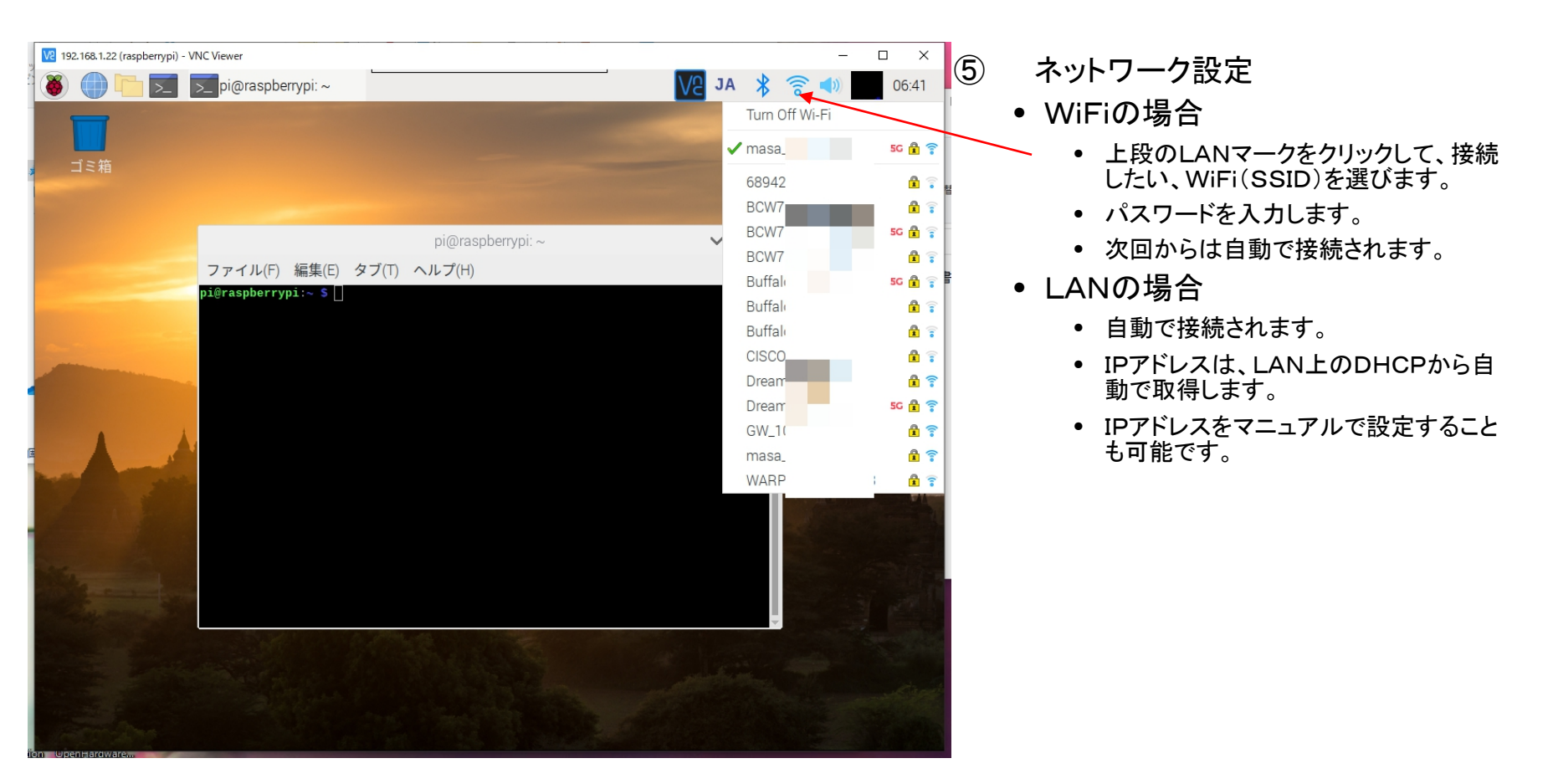

<span id="page-7-0"></span>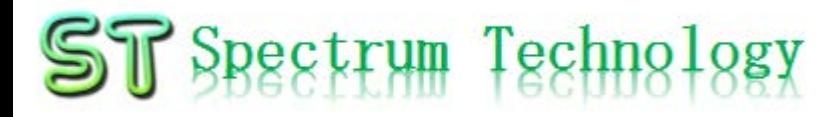

3. 初期設定 (3)VNC設定 Raspberry Piが立ち上がったことを確認し、各種設定を行います。

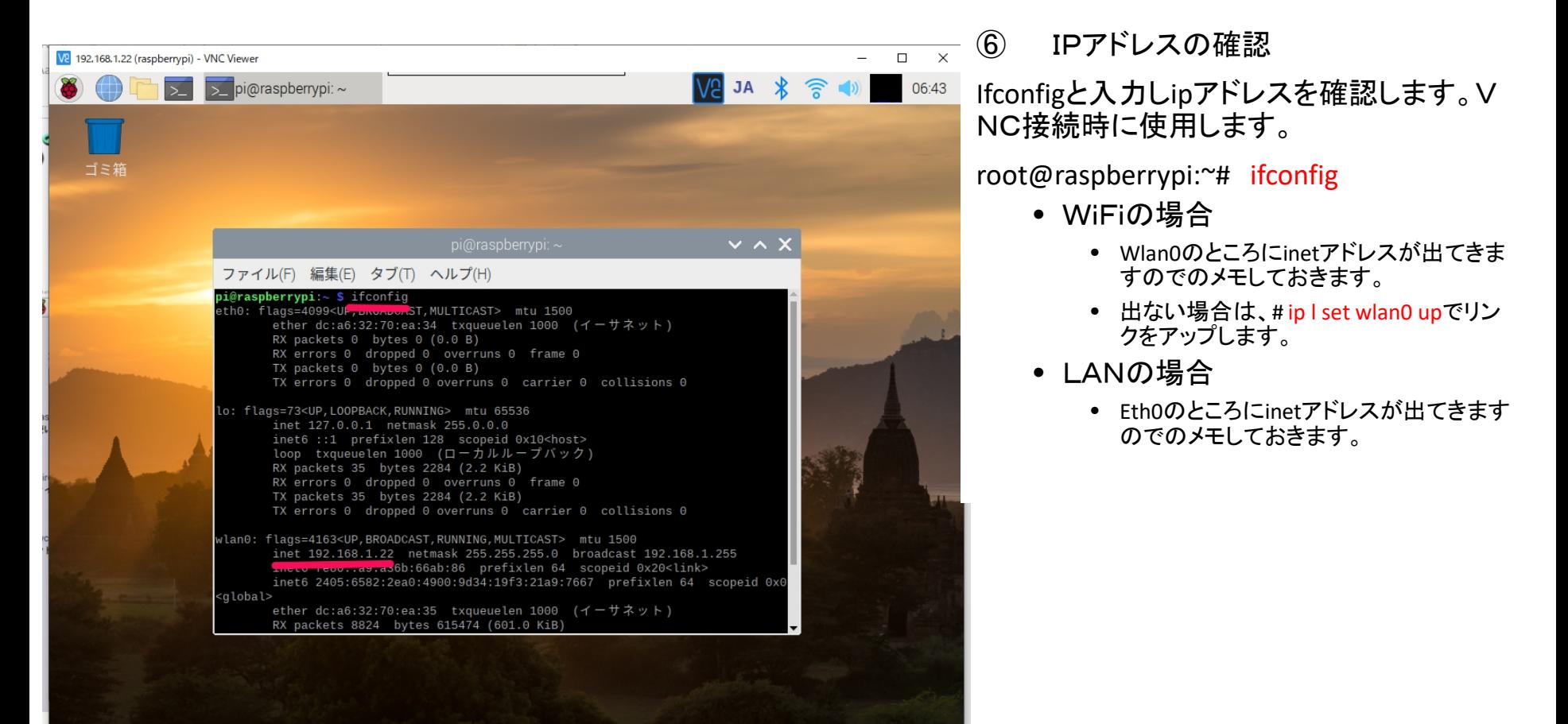

- 3. 初期設定
- (3)VNC設定
	- VNC接続用クライアントソフトのインストールを行います。
- ⑭ VNCクライアント側インストール
	- Windows PCの場合
		- <https://www.realvnc.com/download/vnc/windows/>
		- Exeファイルをダブルクリックで起動し、インストール
		- vncビューワのみインストール。サーバは不要
	- iOSの場合
		- App storeからVNC viewerをダウンロードしてインストール

- Androidの場合
	- Google playからvnc viewerを ダウンロードしてインストール

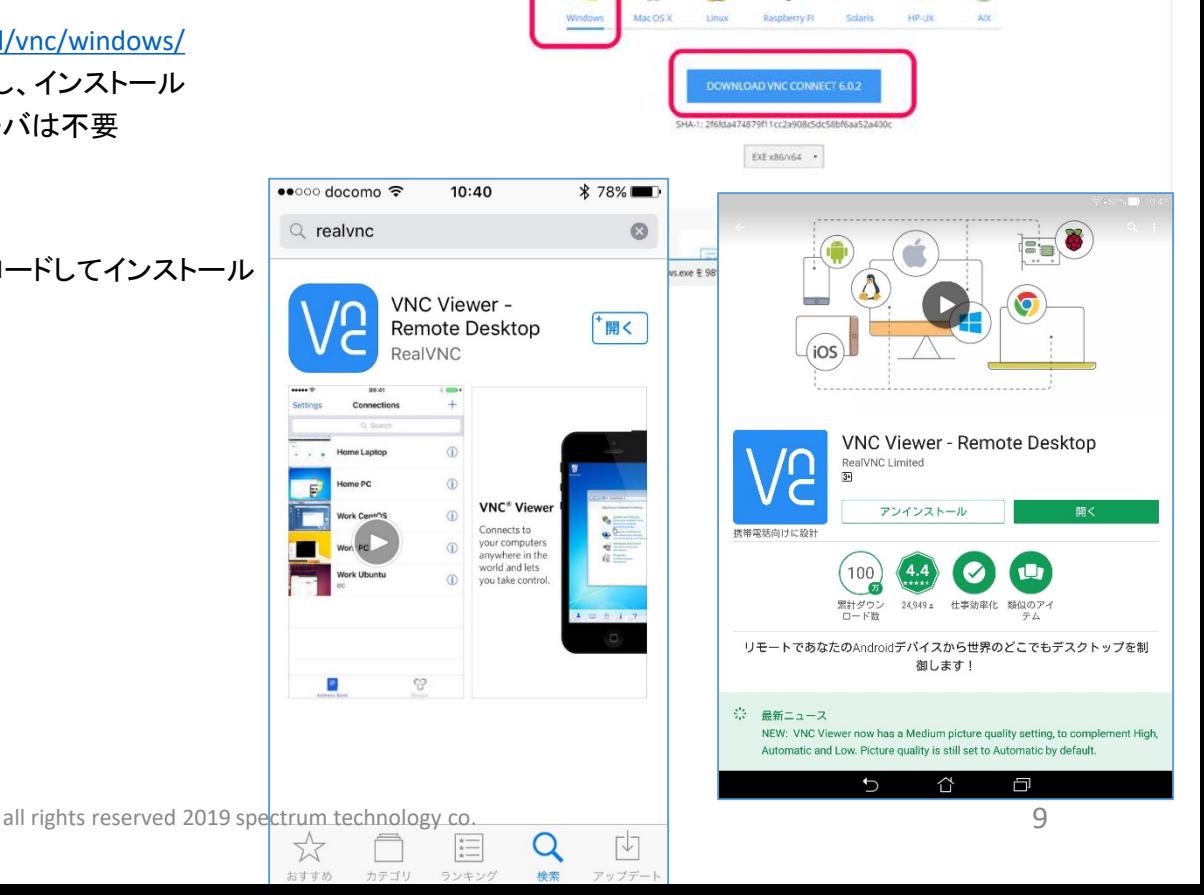

C R. BENERTS DOWNLOAD BUY NEWS SUPPORT ABOUT US (A) masahiko murakami +

VNC CONNECT Download VNC Connect to the computer to control Then, download VNC Viewer to the device you want to control from.

REALVOC

開発キット設定マニュアル

4. VNC接続

Raspberry PiにPCからVNC Viewerで接続します。

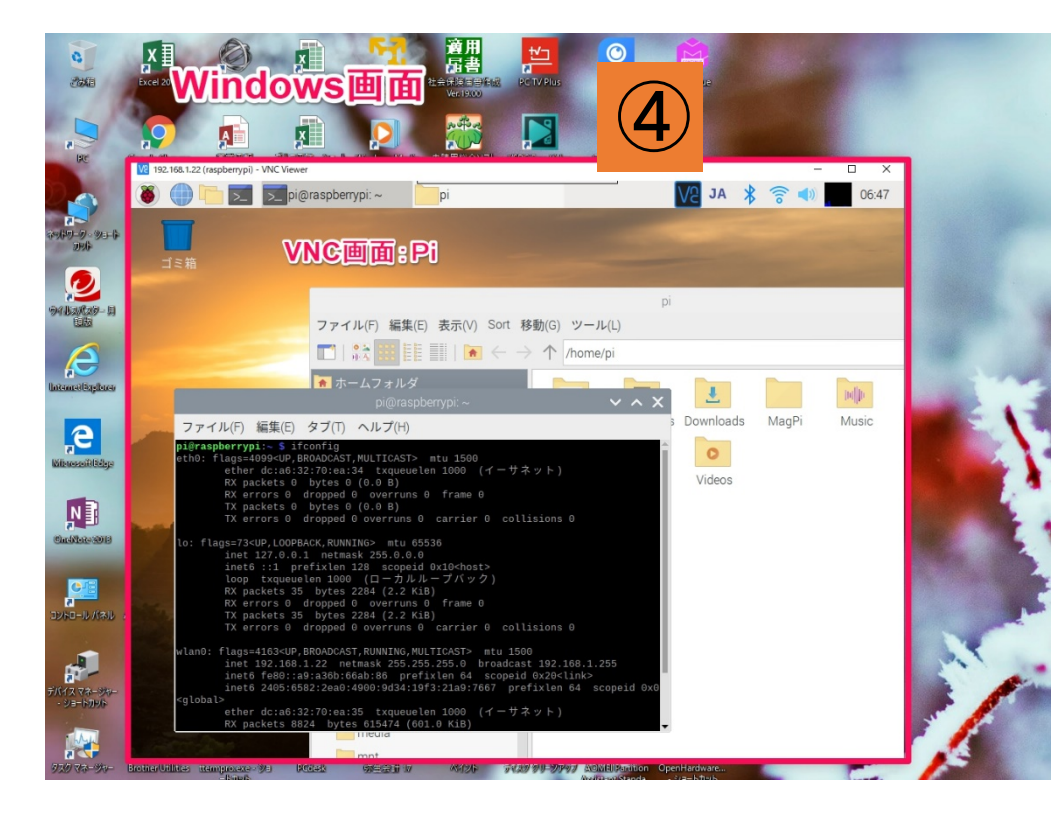

- windowsPCのVNC Viewerを起動します。(クライ アント接続)
	- ① デスクトップのVNC Viewerのアイコンを ダブルクリック
	- ② VNC Viewerに接続先のIPアドレスを入 力します。(サーバ接続時の最後に表示さ れた内容)例:192.168.1.22:1
	- ③ サーバへ接続するためのパスワードを入 力します。(最初、警告画面が出ますがOk, connectを押して接続してください)
	- ④ Windows画面上にRaspberryPIの画面が表 示されます。

Raspberry Pi画面とWindows画面でテキストな どはコピペが可能です。(右クリック)

ファイルの移動は、ネットワークのフォルダ共有で 実施してください。

## <span id="page-10-0"></span>開発キット設定マニュアル

5. samba接続確認

Windowsとネットワークを共有し、ファイルの共有を可能とします。非常に便<br>利です。既に設定済です。

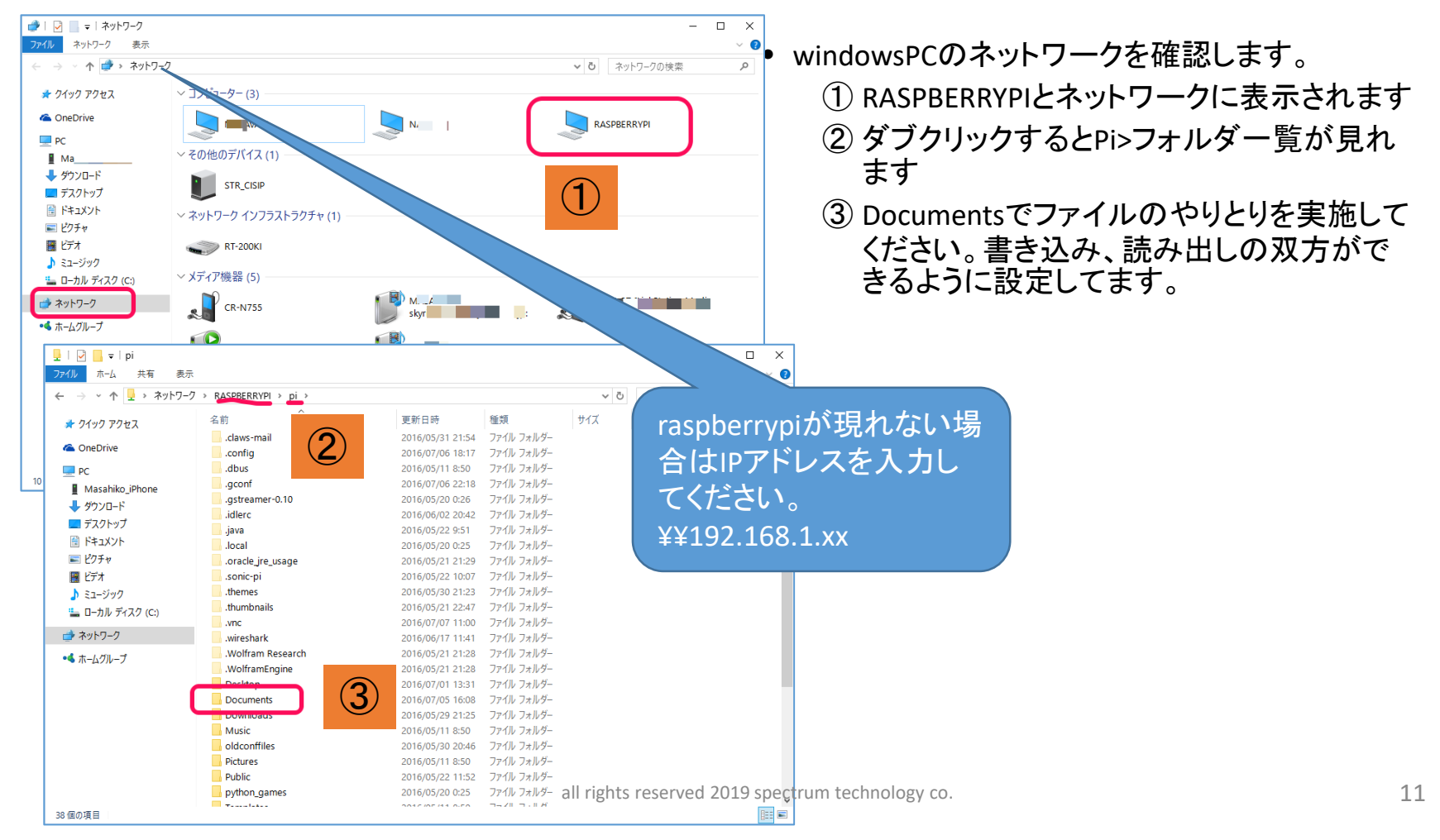